# **Инструкция для подачи заявки на участие в мероприятиях АССК России на Национальном портале студенческого спорта**

# **I. Регистрация и вход в систему НПСС**

1. Зайдите на главную станицу портала по ссылке <https://rosstudsport.ru/> и нажмите «Войти»

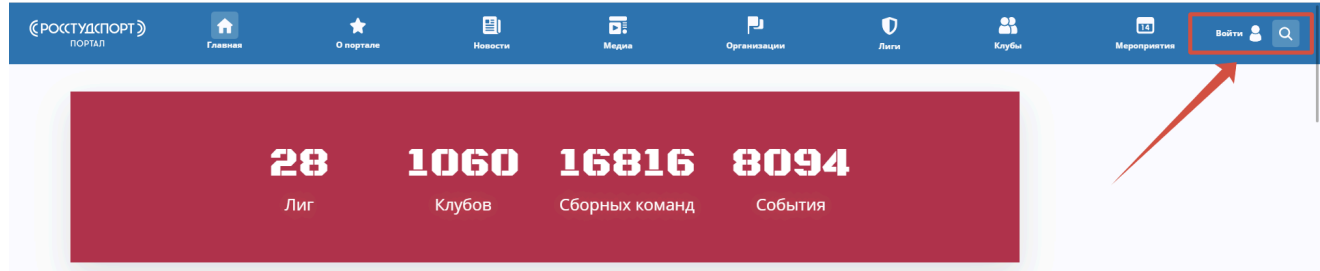

- 2. Чтобы получить доступ к порталу, пройдите **регистрацию**:
- Выберите представительство: представитель образовательной организации !

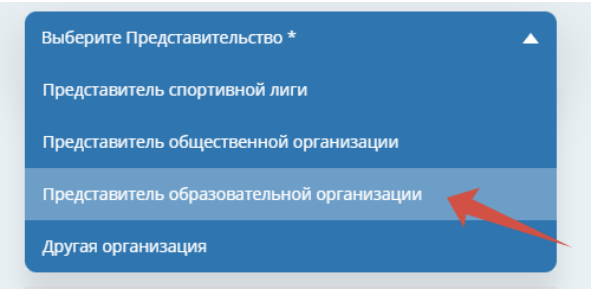

• Выберите Вашу образовательную организацию !

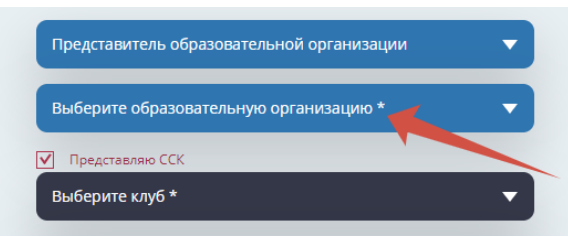

• Нажмите галочку «Представляю клуб» и выберите свой ССК !

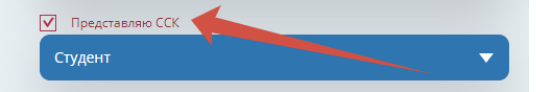

● Выберите роль (студент/сотрудник)

● Заполните поля: Фамилия, Имя, Отчество,

Дата рождения, Email, Телефон

- Придумайте пароль
- Нажмите галочку «Согласен(а) на обработку персональных данных»
	- Нажмите **«Регистрация»**

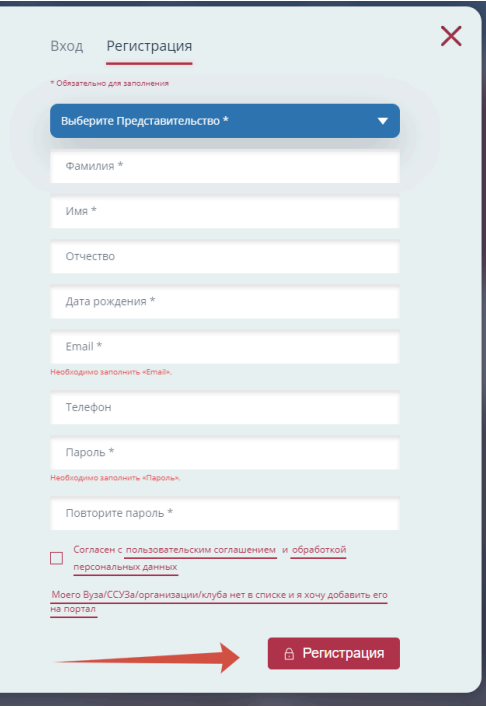

\* Если при регистрации на НПСС, в выпадающем списке нет Вашей образовательной организации, то для внесения учебного заведения на НПСС необходимо нажать «Моего ВУЗА нет в списке».

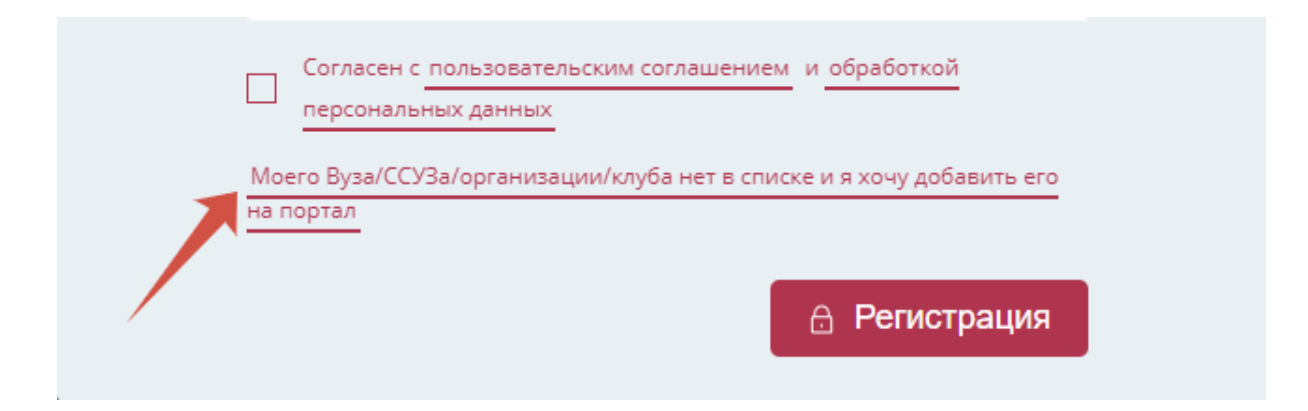

#### Далее следуйте алгоритму, который отобразится на странице:

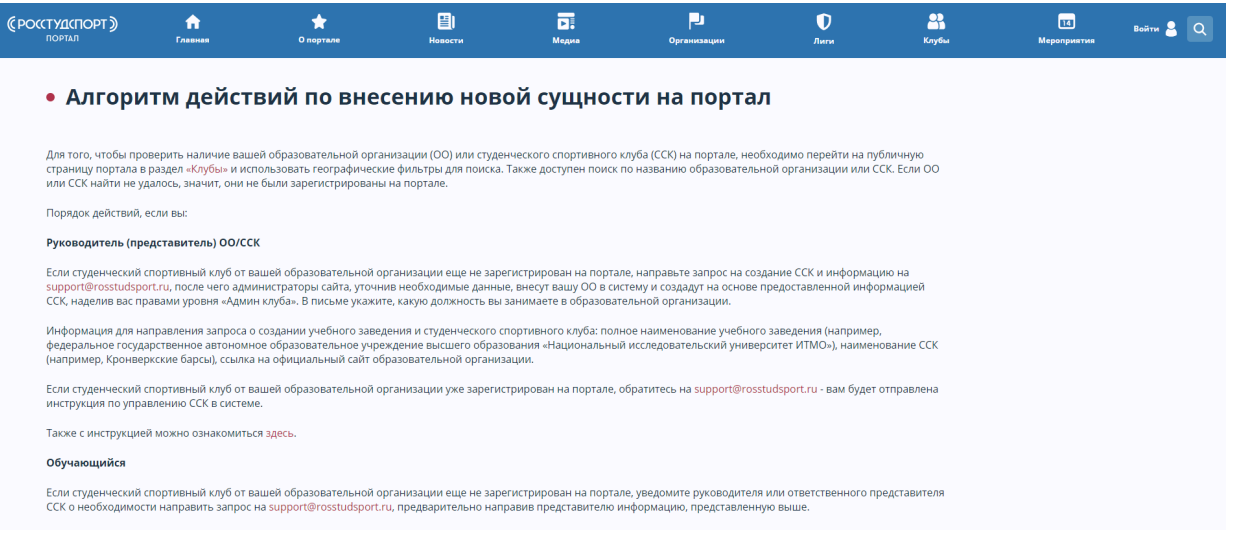

После успешного внесения образовательной организации на НПСС вернитесь к п.1.

3. После прохождения регистрации ожидайте уведомление на почте, которую указали при заполнении данных о себе

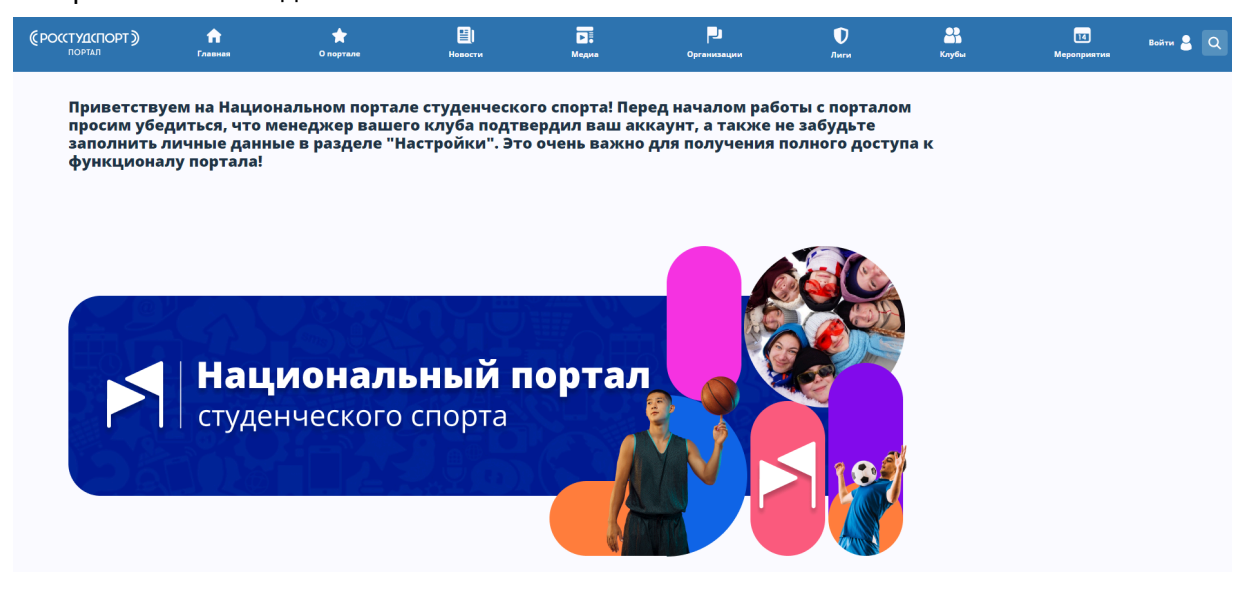

4. Для активации аккаунта зайдите на почту, указанную при регистрации, откройте письмо от [info@rosstudsport.ru](mailto:info@rosstudsport.ru), нажмите на ссылку, указанную в письме.

Добро пожаловать на Национальный портал студенческого спорта

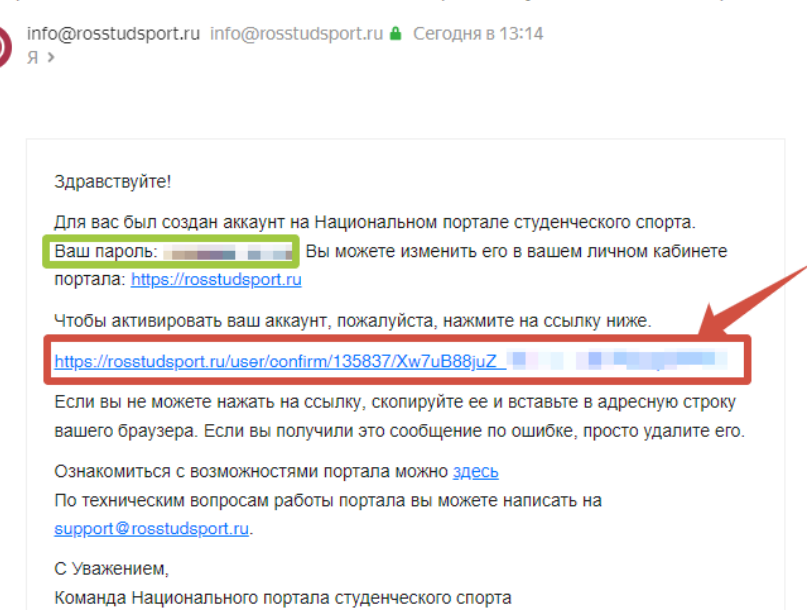

\* Если Вы не успели вовремя перейти по ссылке, она устарела, не работает или иные причины препятствуют активации аккаунта, запросите новую ссылку через кнопку «Не пришло письмо».

На главной странице НПСС в правом верхнем углу нажмите «Войти», далее кнопку «Не пришло письмо», укажите свой e-mail. Вам придет новая ссылка для активации аккаунта. Вернитесь к п.3.

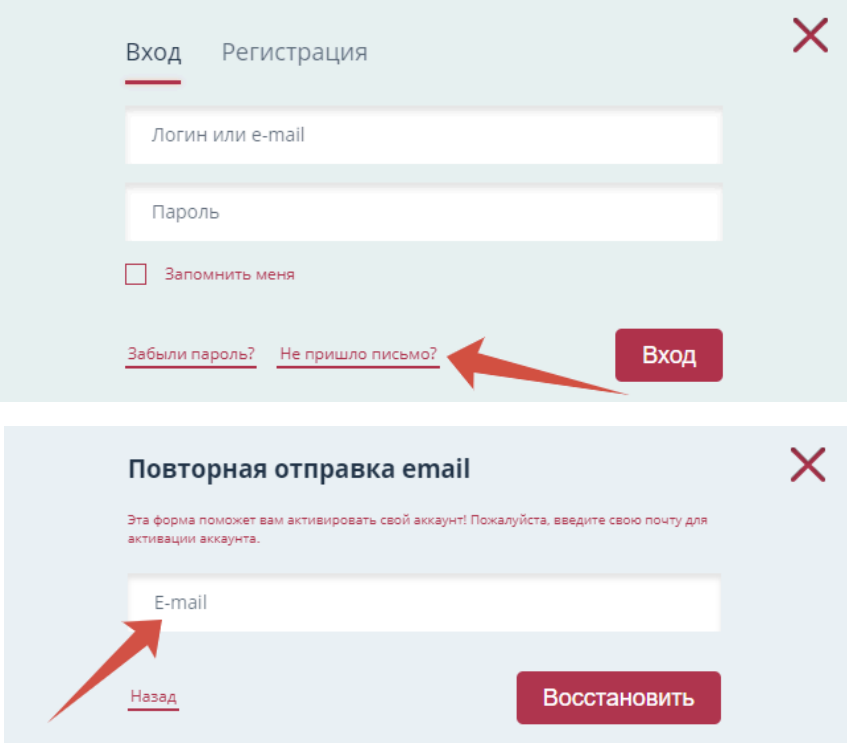

5. После перехода по ссылке из письма, нажмите «Сохранить»

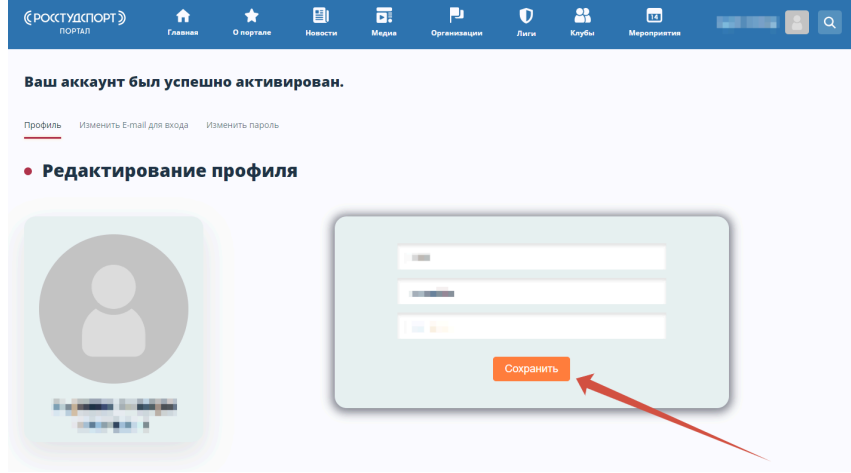

6. Вернитесь на главную станицу портала по ссылке <https://rosstudsport.ru/> и нажмите «Войти».

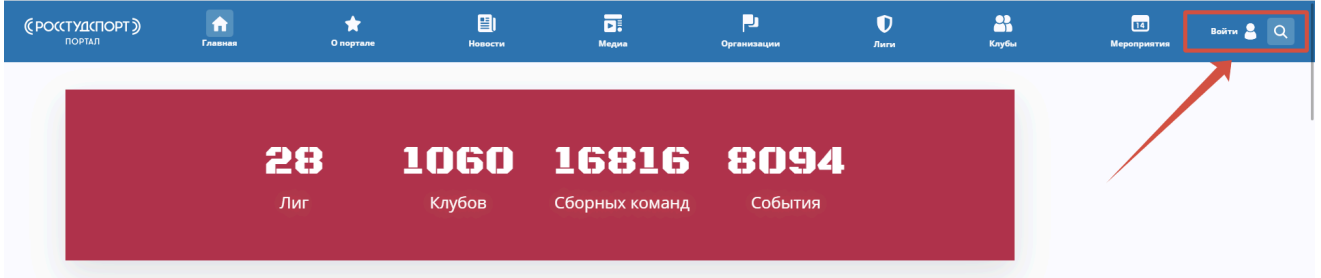

7. В открывшемся окне введите данные вашего аккаунта (e-mail и пароль) и нажмите кнопку «Вход».

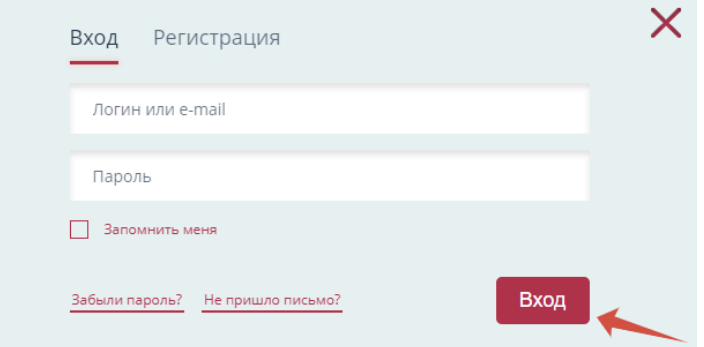

После успешного входа, ваше имя и фамилия отобразятся на главной странице в правом верхнем углу. Вы зарегистрированы на НПСС.

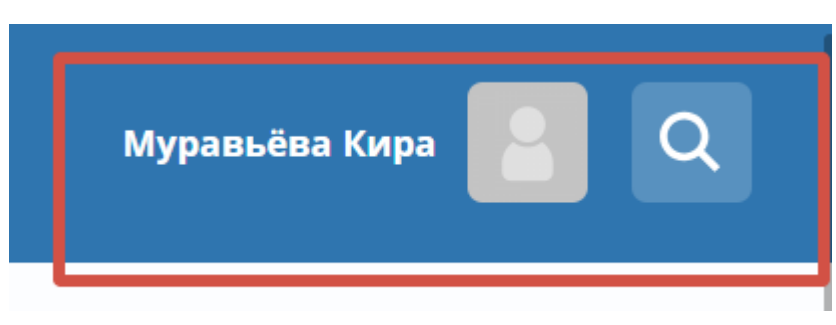

## **II. Подтверждение статуса «спортсмен»**

Возможность подачи заявки на мероприятия, а также внесения дополнительной информации в профиле появляется после подтверждения вашего аккаунта администратором студенческого спортивного клуба на портале.

1. Статус «спортсмен» выдают администраторы клубов. Обратитесь к администратору Вашего клуба на НПСС.

2. Дождитесь подтверждения статуса "спортсмен".

\*Если Вы не знаете, кто администрирует Ваш клуб на НПСС, посмотрите в таблице по ссылке <https://vk.cc/cxJhoR>.

\*\*Если у вашего клуба нет администратора, то порядок действий такой:

- Руководитель (представитель) ОО/ССК
- Назначьте из числа сотрудников или студентов администратора клуба на НПСС.
- Зарегистрируйте на НПСС администратора вашего клуба согласно данной инструкции.
- Направьте ФИО, е-mail, телефон, ссылку на профиль ВКонтакте администратора, название ССК и образовательной организации с темой письма «Администратор клуба» на электронную почту [support@rosstudsport.ru](mailto:support@rosstudsport.ru).
- Дождитесь присвоения статуса «администратор клуба».
- Обучающийся

Если администратор вашего студенческого спортивного клуба от образовательной организации еще не зарегистрирован на портале, уведомите руководителя или ответственного представителя ССК о необходимости направить запрос на [support@rosstudsport.ru](mailto:support@rosstudsport.ru) о назначении администратора клуба.

3. Войдите в свой аккаунт, нажмите на свой профиль, далее нажмите на «Настройки».

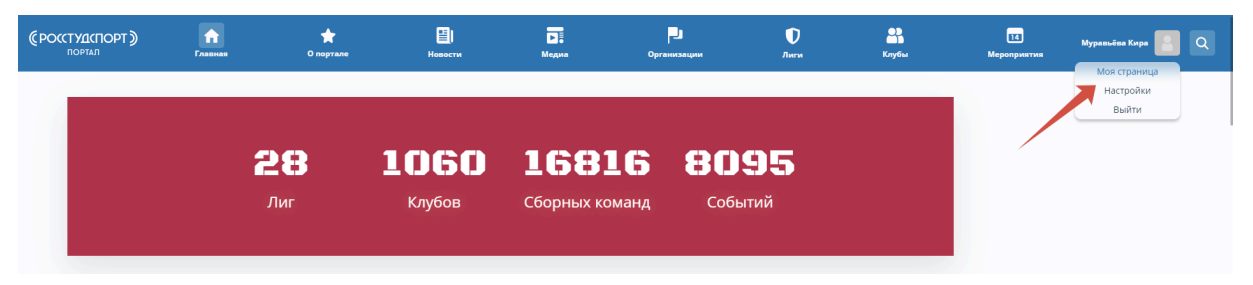

4. Внесите недостающую информацию и нажмите «Сохранить».

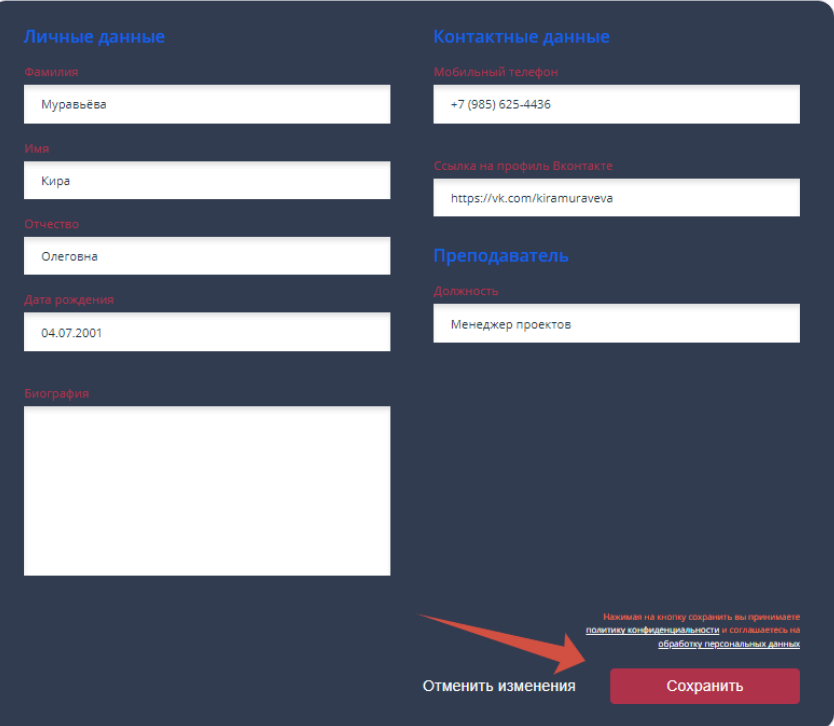

\* **Внимание!** Если Вы при регистрации указали некорректный ВУЗ/ССУЗ или ССК вам необходимо сделать запрос на изменение данных через администратора портала. Для этого войдите в свой профиль. Нажмите «Настройки», далее «Отправить запрос администратору». Внесите изменения и нажмите «Сохранить».

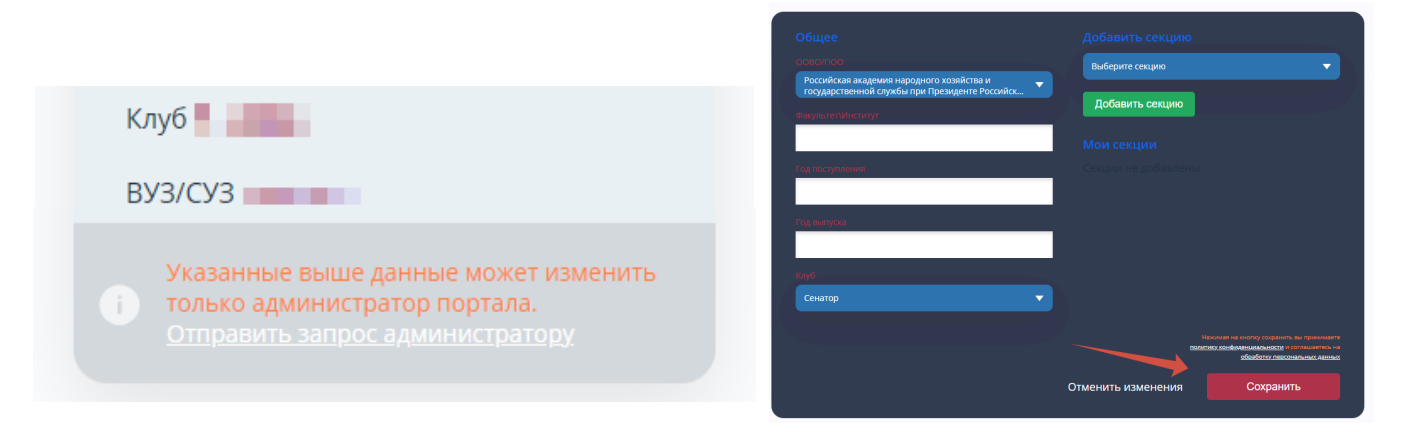

Теперь Вам доступна подача заявок на мероприятия на Национальном портале студенческого спорта

## **III. Подача заявки на мероприятие**

1. Перейдите на главной странице НПСС в раздел «Мероприятия». Выберите «События» или «Турниры» и ознакомьтесь с перечнем доступных для подачи заявки мероприятий.

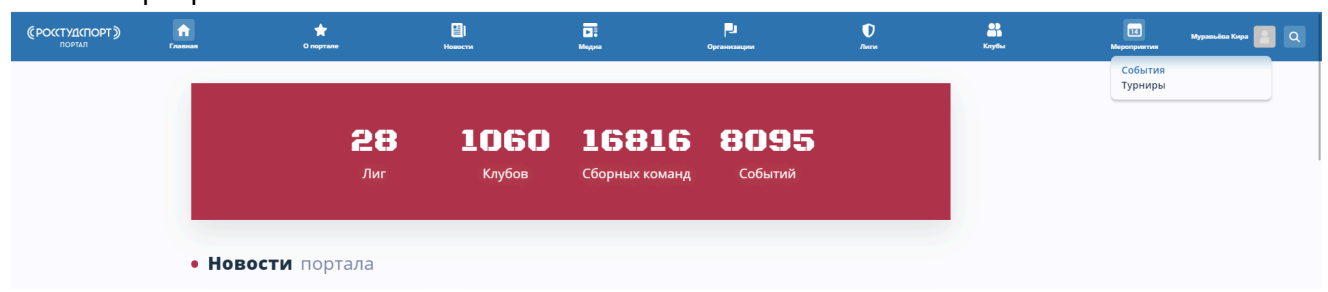

2. Мероприятие, на которое хотите подать заявку, можно найти по поиску или по прямой ссылке, указанной в Положении о проведении мероприятия.

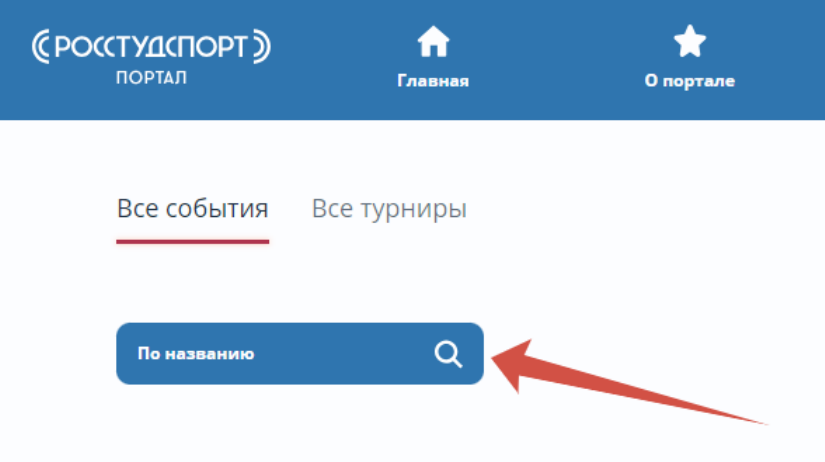

3. Для подачи заявки на мероприятие нажмите на кнопку «Подать заявку».

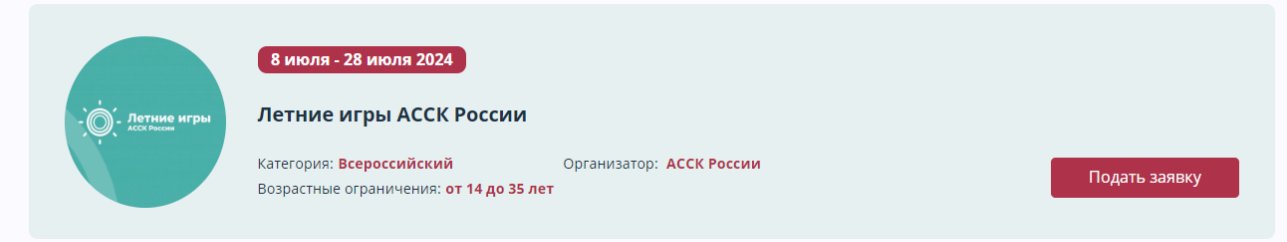

- 4. При нажатии кнопки «Подать заявку», появляется всплывающее окно с перечнем вопросов для заполнения. Некоторые пункты заполняются автоматически.
- 5. Заявка считается успешно поданной, когда загорается иконка «Заявка на рассмотрении». В дальнейшем здесь отобразится статус вашей заявки на мероприятие.

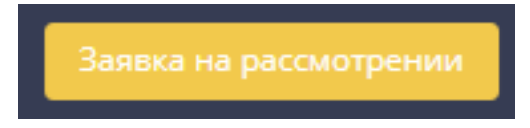

Вы подали заявку на мероприятие.